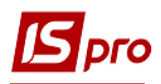

## **Введення в експлуатацію ОЗ**

Формування документа **Введення в експлуатацію ОЗ** проводиться в підсистемі **Облік основних засобів** в модулі **Документи руху ОЗ**.

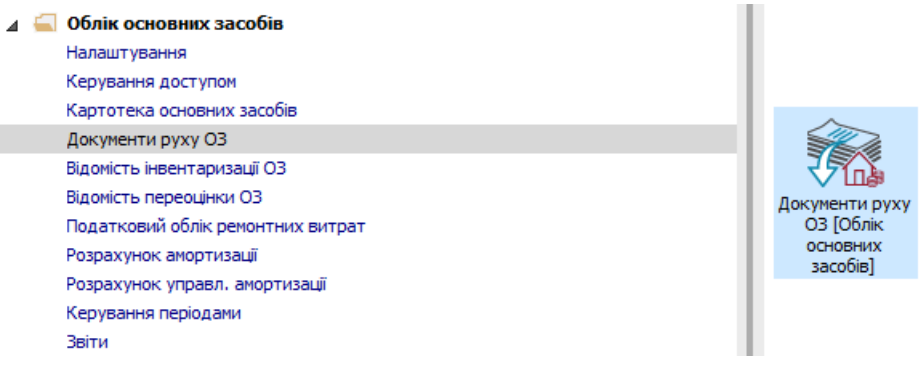

Для формування документа **Введення в експлуатацію ОЗ** необхідно провести наступні дії:

**1** У полі **Операція** обрати операцію - **Введення в експлуатацію ОЗ**. **2** У полі **Журнал** обрати необхідний журнал. Наприклад, **Документи без журналу**.

**УВАГА!** Вид журналу **Всі журнали** використовується тільки для перегляду. Створювати документи в цьому журналі неможливо.

**3** Встановити курсор у табличну частину і по клавіші **Insert** або пункту меню **Реєстр / Створити** зробити документ **Введення в експлуатацію ОЗ**.

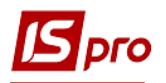

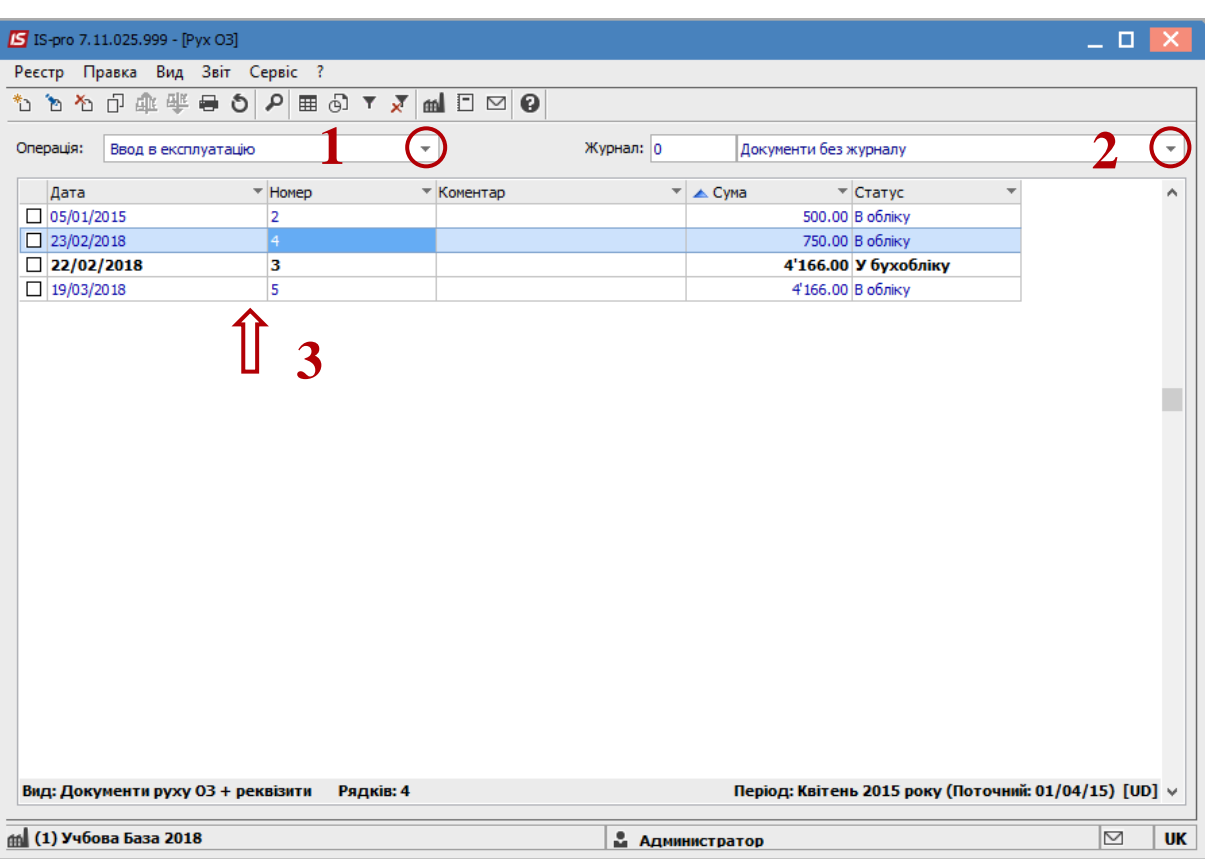

У документі **Введення в експлуатацію ОЗ** необхідно виконати наступні дії:

- Заповнити **Номер документа**.
- Заповнити **Дату** документа. Інформація про особу, яка здала ОЗ:
- Вибрати **МВО**.
- Вибрати **Підрозділ.** Інформація про особу, яка прийняла ОЗ:
- Вибрати **МВО**.
- Вибрати **Підрозділ**. Заповнюємо рахунки при прийнятті ОЗ:
- Вибрати **Рахунок обліку.**
- Вибрати **Рахунок зносу.**
- Вибрати **Рахунок витрат.**
- По клавіші **Insert** в табличній частині обрати картку ОЗ, яка вводиться в експлуатацію.
- У вікні **Вибірка карток** натиснути мишею або клавішу **ENTER** на обраній картці ОЗ.

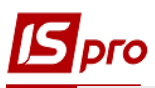

## *Версія 7.11.027*

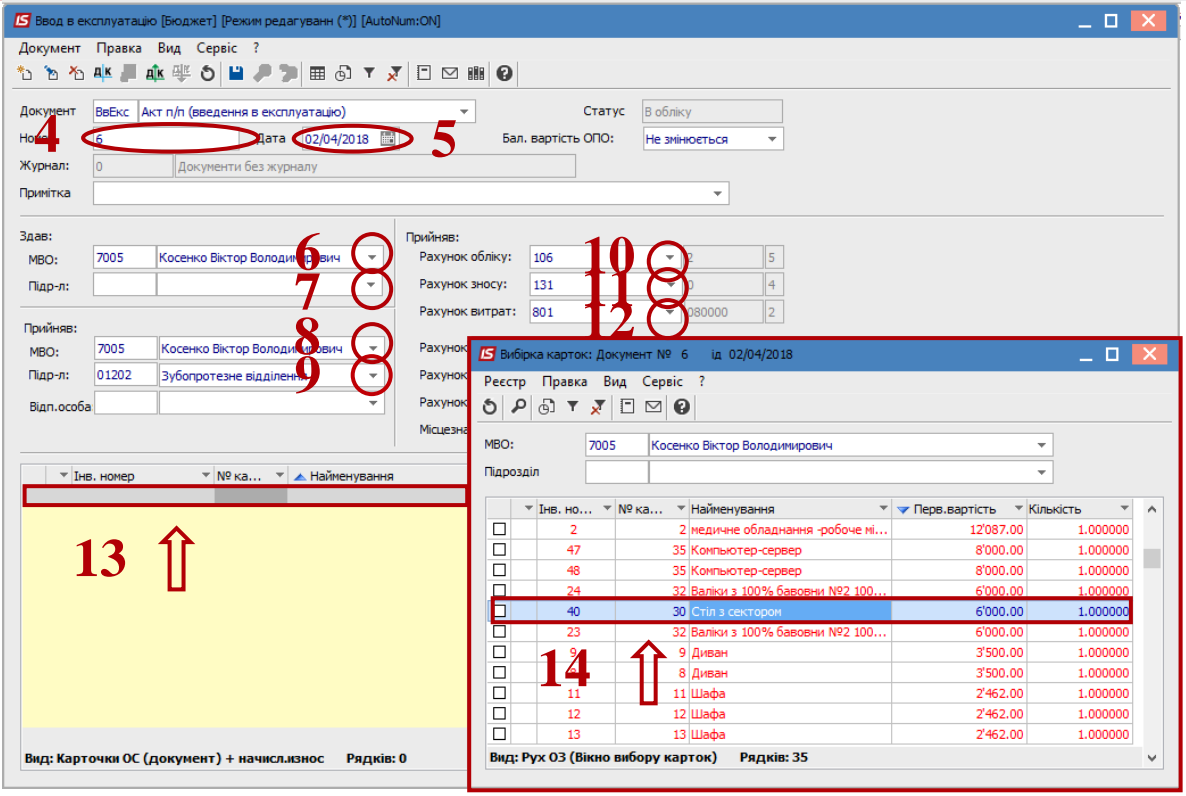

- Основний засіб, який вводиться в експлуатацію, відображається в табличній частині документа введення.
- Натиснути іконку **Дискета** зберегти документ **Введення в експлуатацію ОЗ**.
- Натиснути іконку **ДТ/КТ** (синього кольору) для формування проводок.

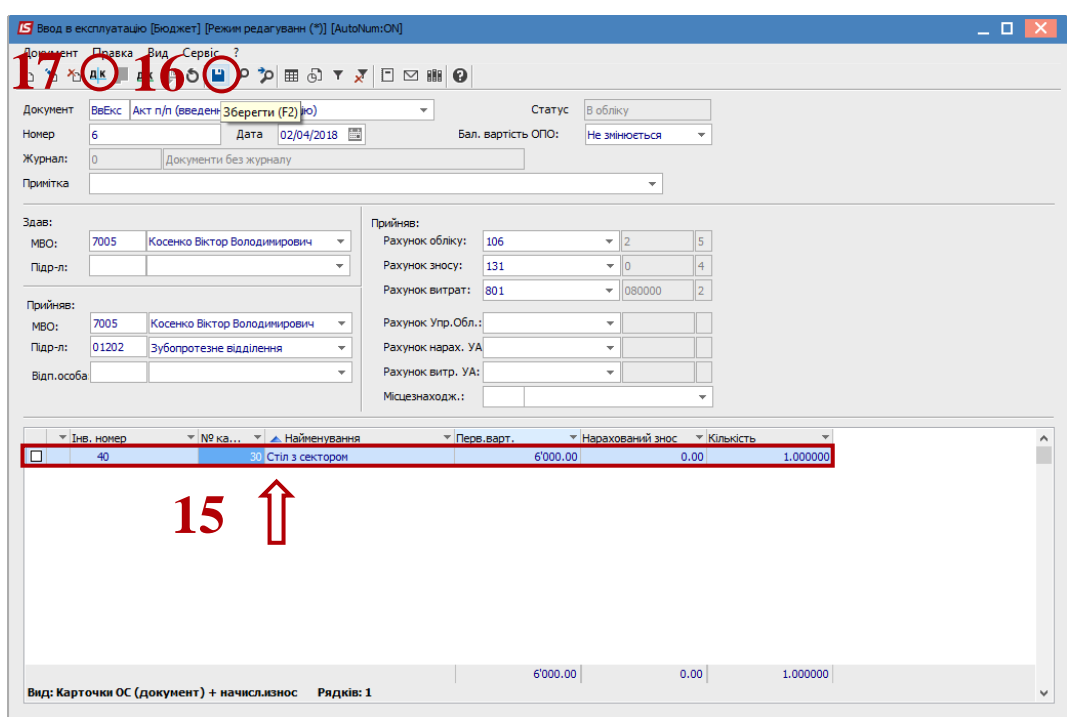

- У вікні вибрати типову операцію **– Введення в експлуатацію ОЗ**.
- Натиснути кнопку **ОК**.

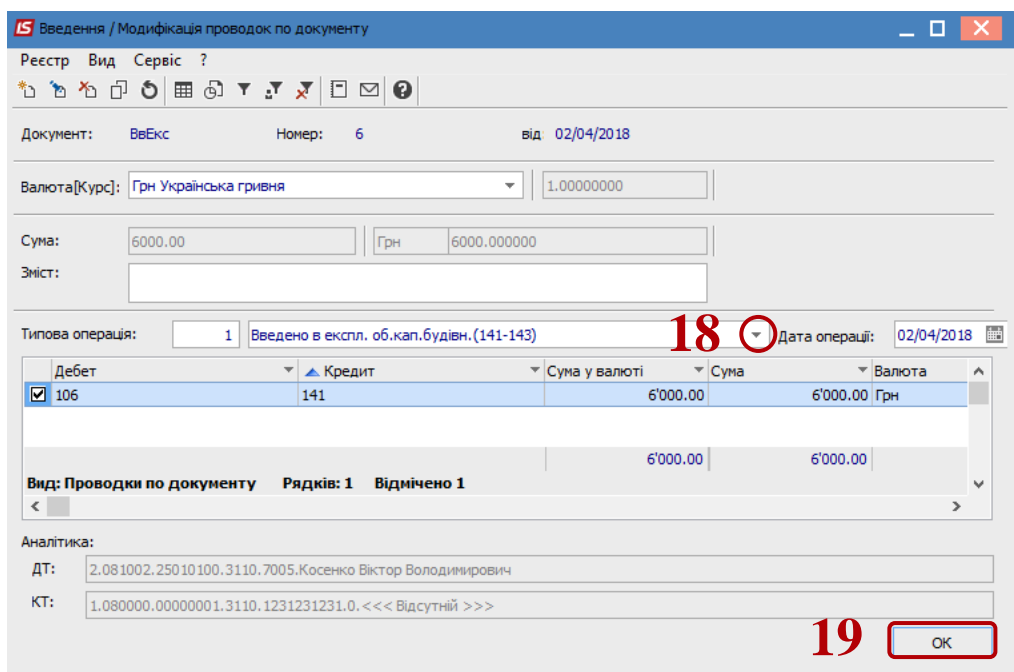

pro

 Натиснути іконку **ДТ/КТ** (зеленого кольору) для проведення документу в **Головну книгу**. Натиснути кнопку **ОК**.

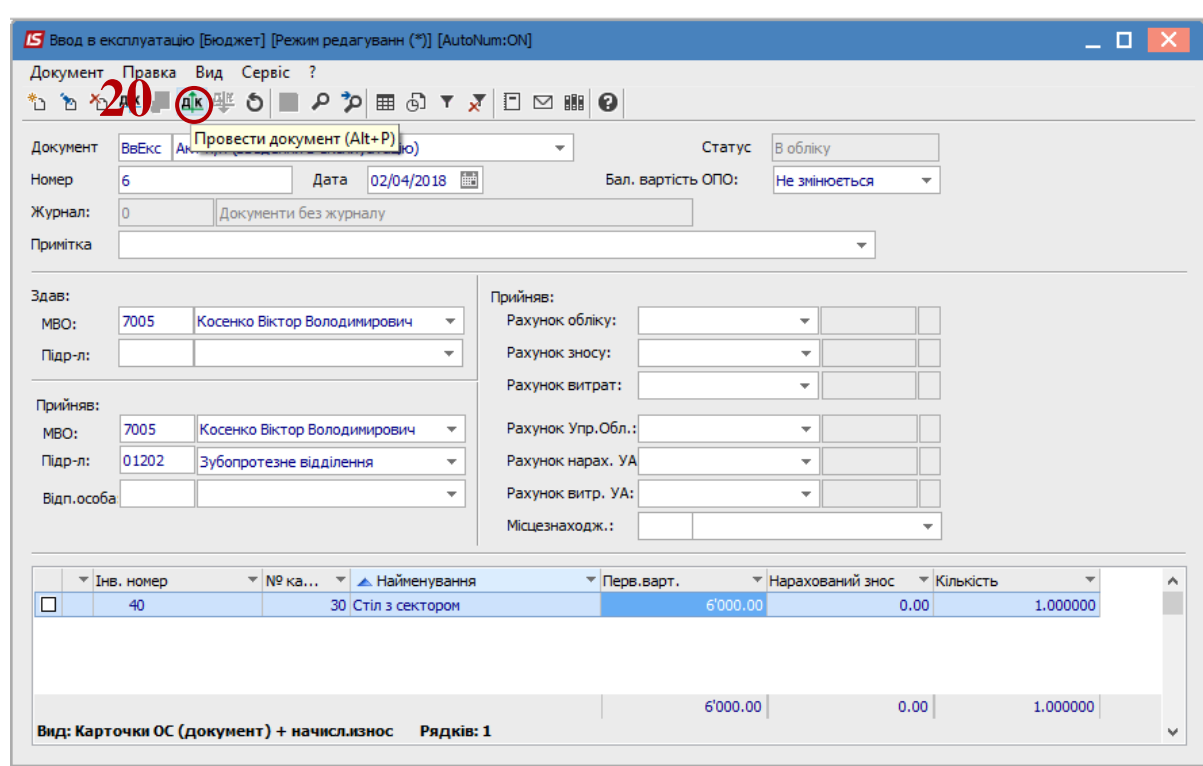

*ВВЕДЕННЯ В ЕКСПЛУАТАЦІЮ ОСНОВНИХ ЗАСОБІВ 4*

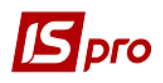

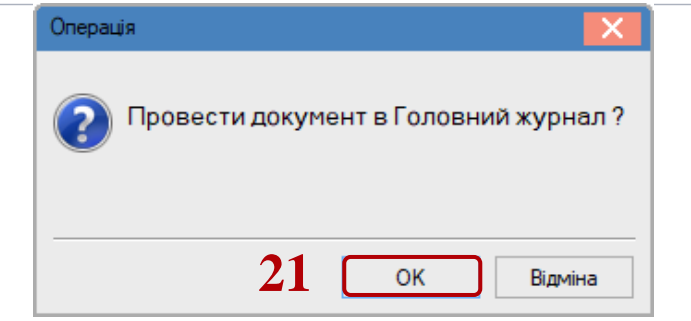

Далі документ зберігається та закривається.